## **STEPS INVOLVED IN FILLING THE ONLINE APPLICATION FORM**

## **Login page**

First step in the admission process is to register as an applicant before proceeding to enter further details.

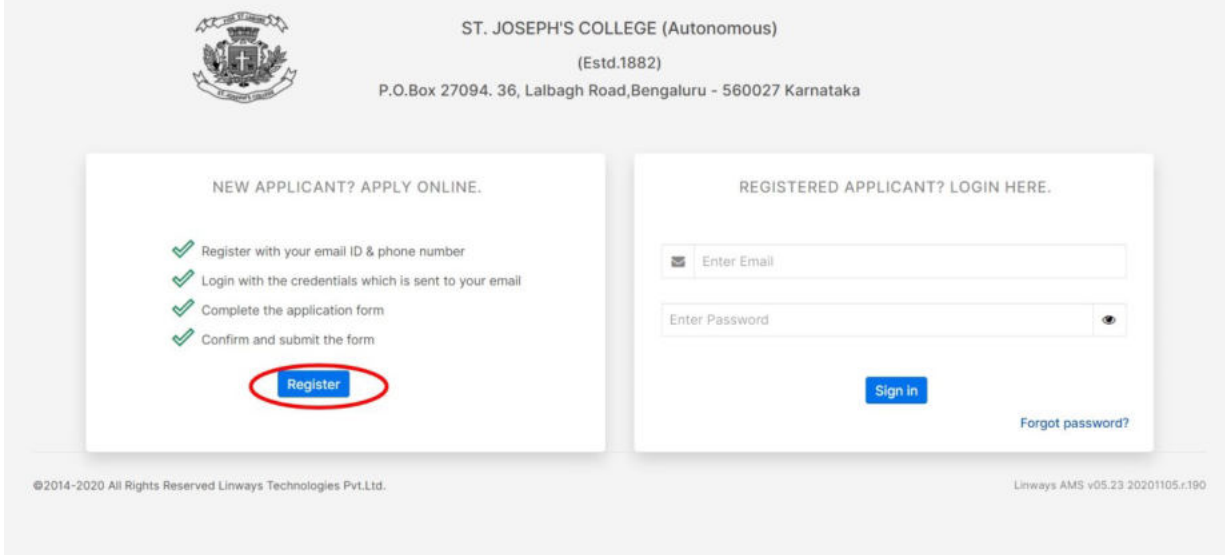

Registration will lead you to the following page where it will be required to enter your basic details like Name, Gender, Email address and Mobile Number. You can check whether your email id is already registered using the **check availability** button.

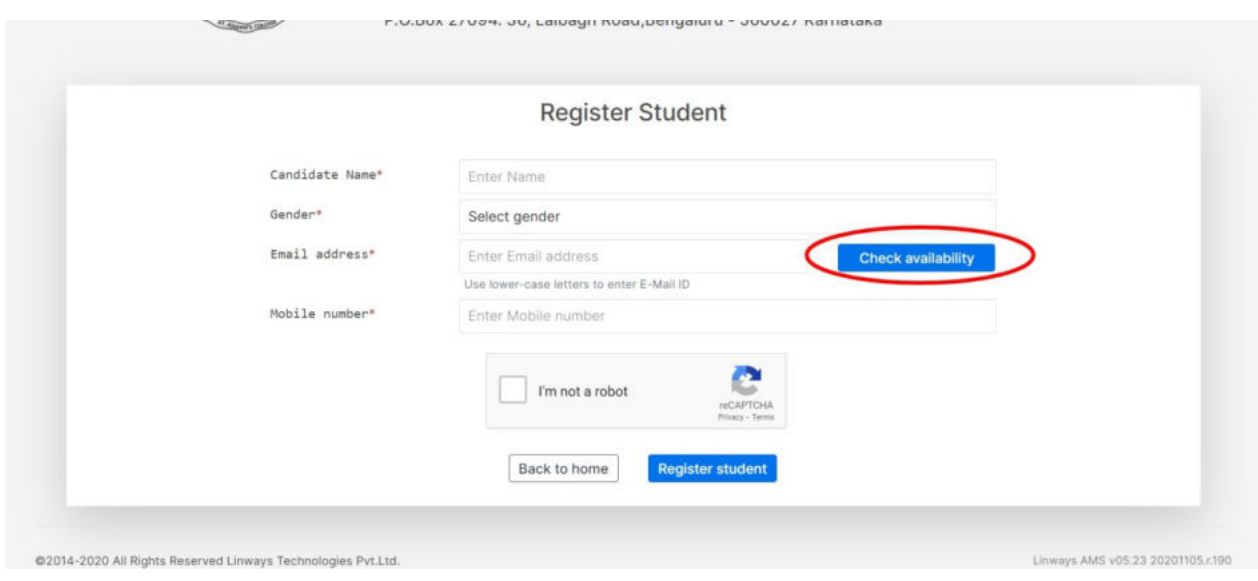

Once registration is complete, a link will be shared to your registered email id using which you can set your own password for login. Then you can LOGIN using your REGISTERED email ID and password set by you, in the **Registered applicant** Section.

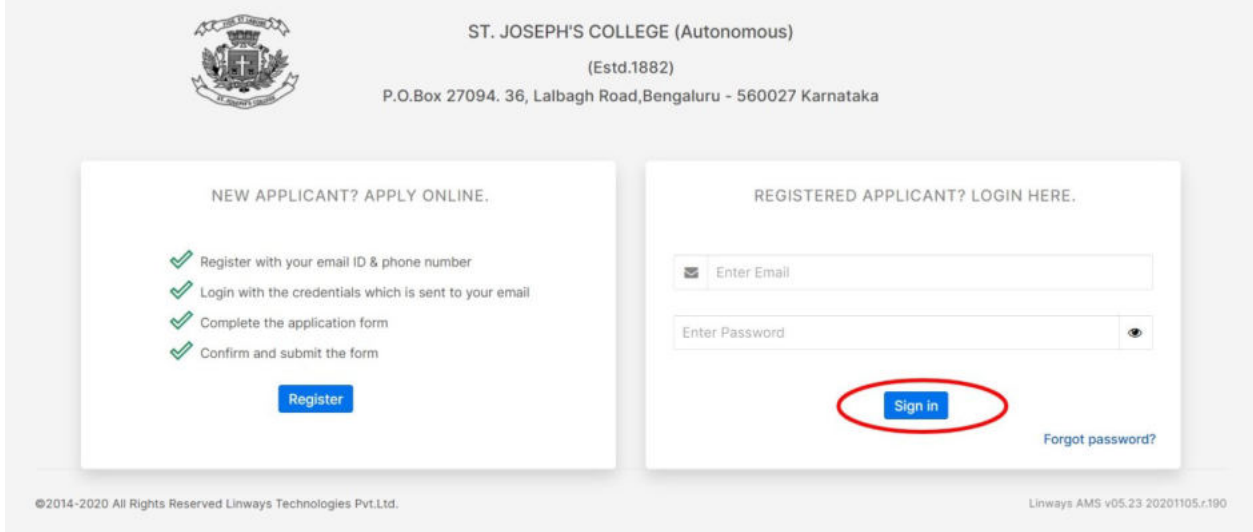

Once you sign in, the page will lead to your personal space where already applied forms will be enlisted if there are any and many other options including **Change Password**.

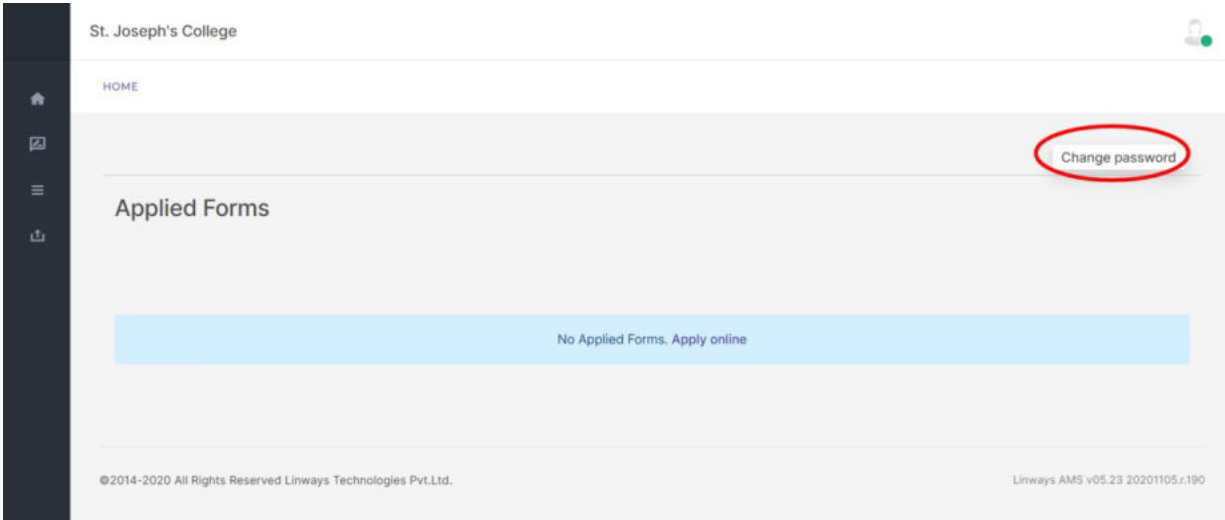

This left hand side options panel also gives provisions to easily navigate to other features like, **Home, Apply Online, My applications and Upload certificates.** You can see already applied forms in **my applications** and upload certificates using **Upload Certificates** Option. This panel will be there throughout your application form filling process for enabling easy navigation to the mentioned options.

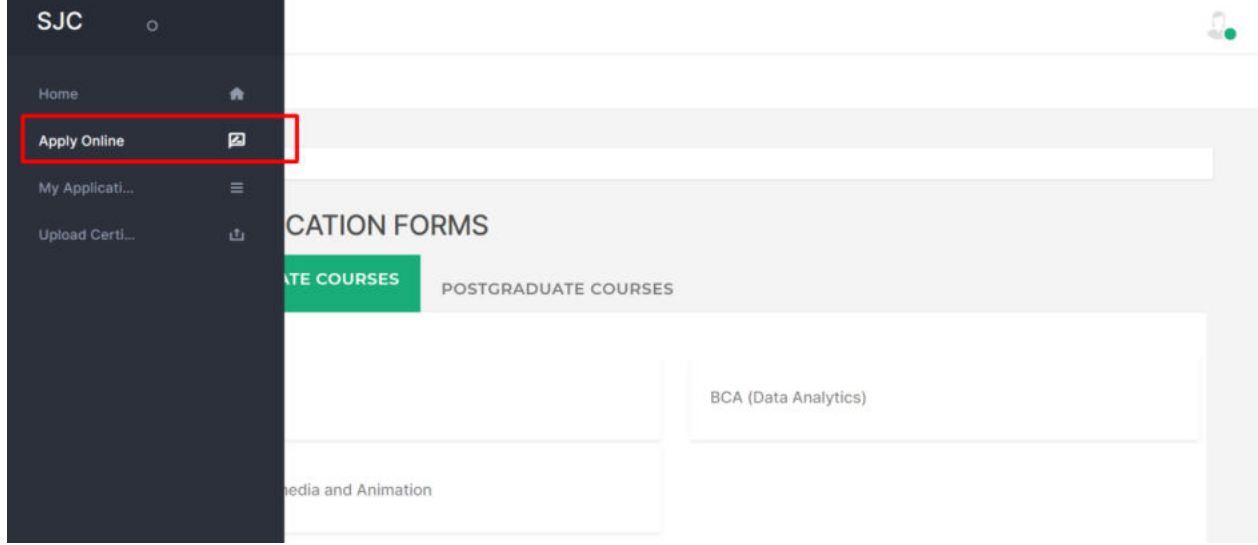

Once you choose **Apply Online,** the page will automatically redirect to **Open Application forms** page as shown below. You can choose any course you want to apply for.

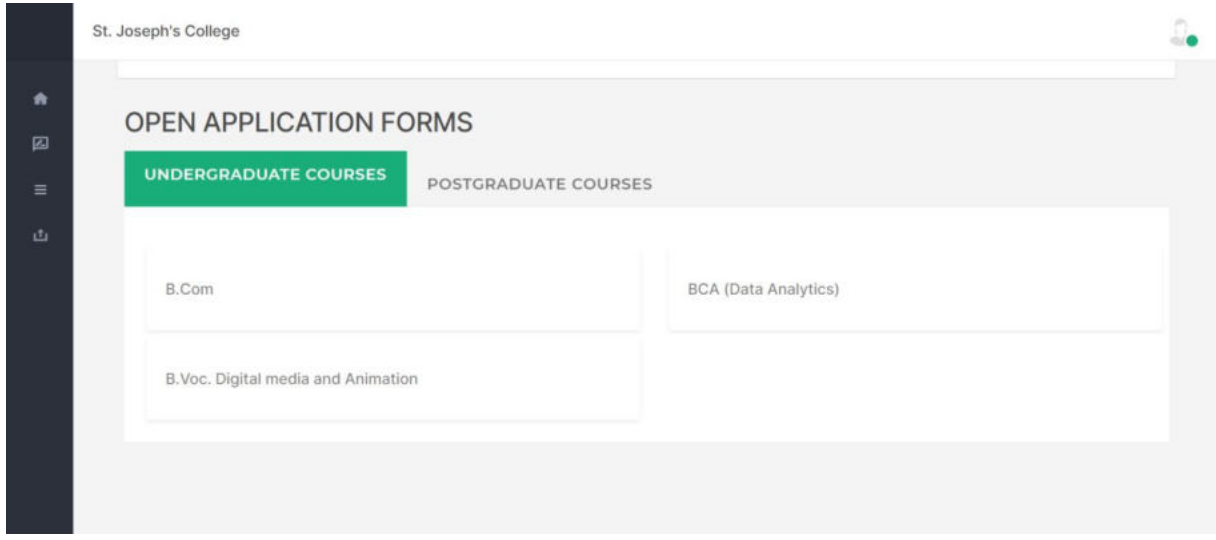

Selecting any forms will lead to **Terms and Conditions** popup which you will require to read carefully.

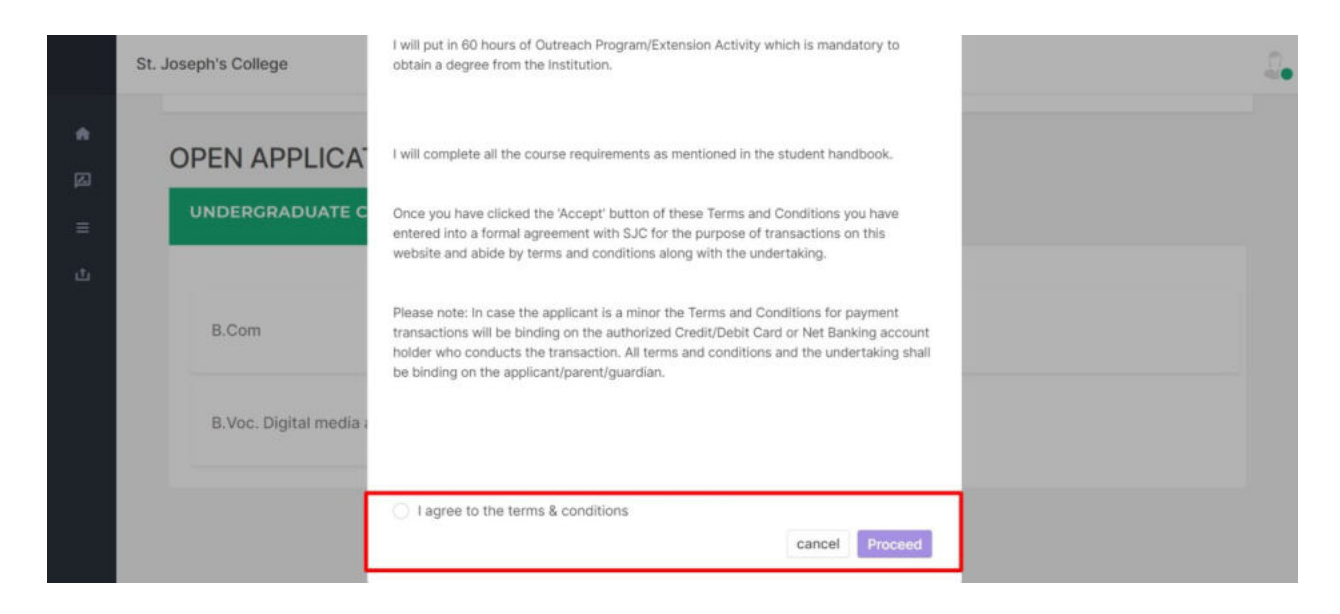

Agreeing to the terms and conditions will lead you to the first section of the application form, ie. **Personal Details.** You can enter your personal details here. Make sure to enter the Other Field in the text box appears whenever you select **OTHER** from the list for fields like Nationality, Category, Religion, State etc.

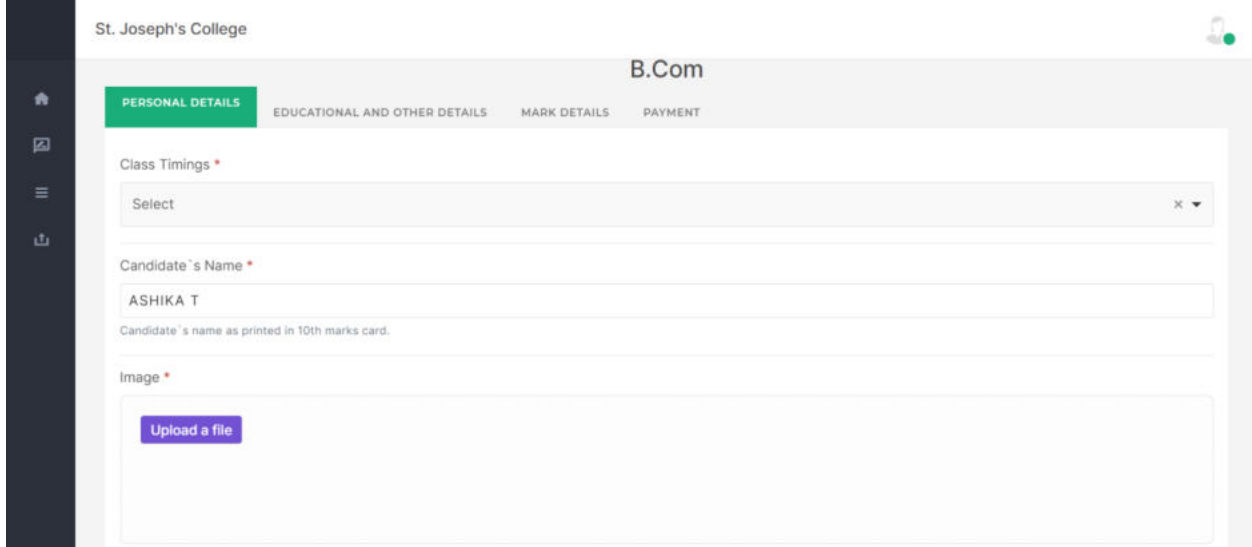

If your father/mother is a single parent, you can check in the **Single Parent option** as shown below in the respective fields. This will make other parent fields non-mandatory.

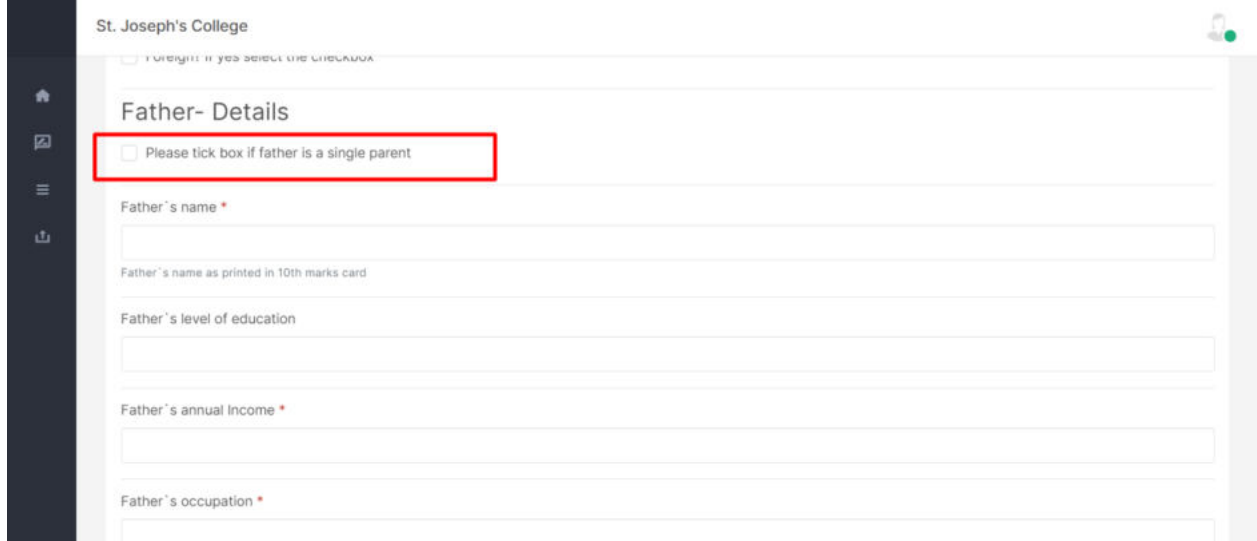

Selecting **Save and Continue** in the end will lead you to next section, ie. **Educational and other details.** Here you can enter your 10th, 11th and 12th standard details. Note that 12th standard details are not mandatory for the students who are waiting for the results to get published.

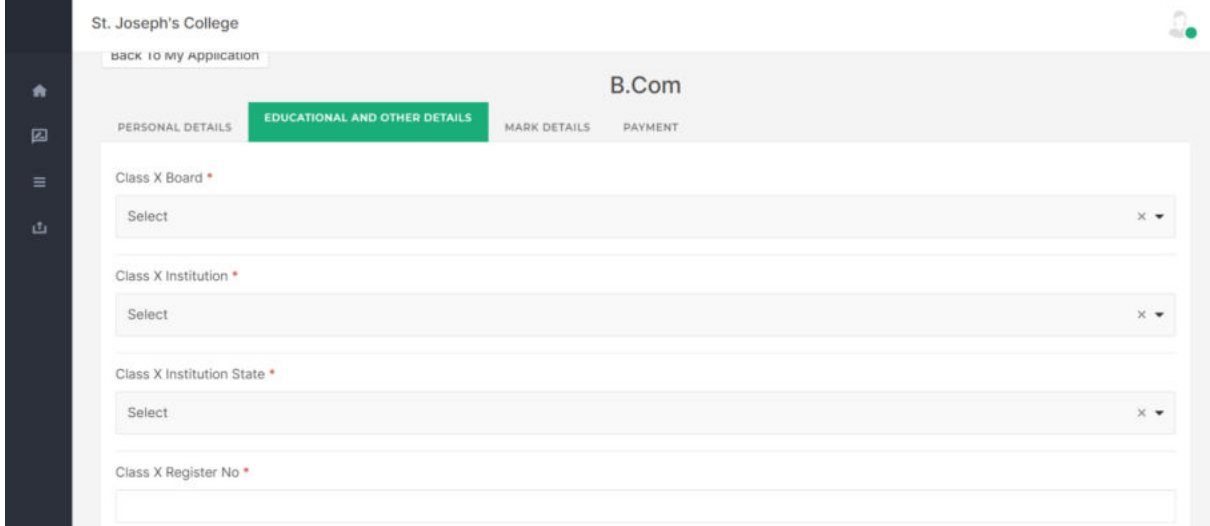

Make sure to enter the Other option and enter the details in the textbox whenever your desired entry is not enlisted as shown below.

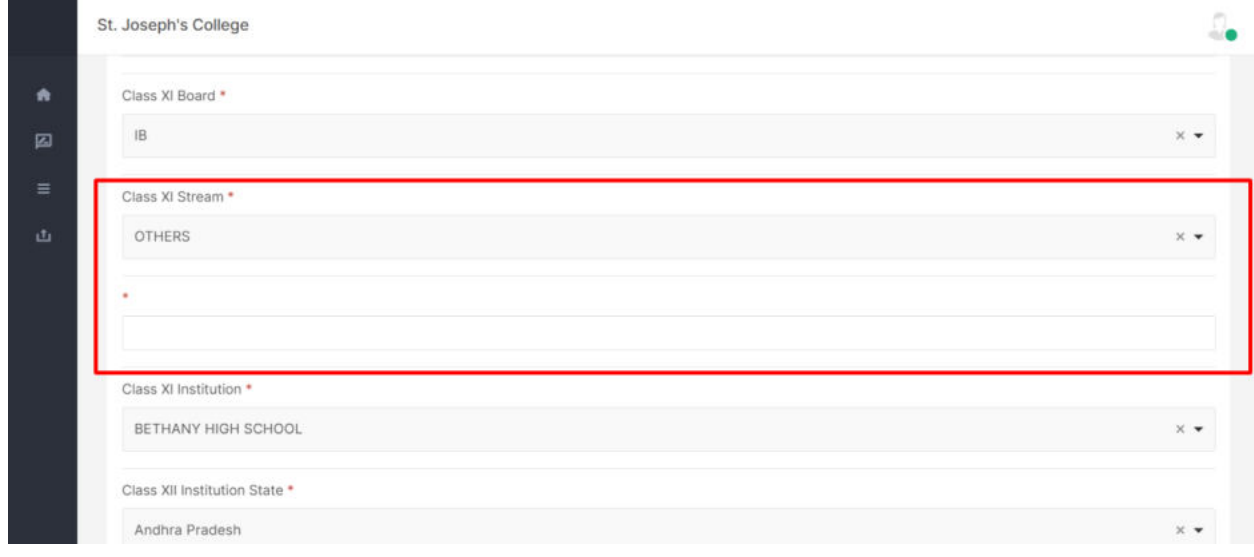

Once you finish this section, you can move on to next section which is **Mark Details**, where you'll be able to enter your academic marks.

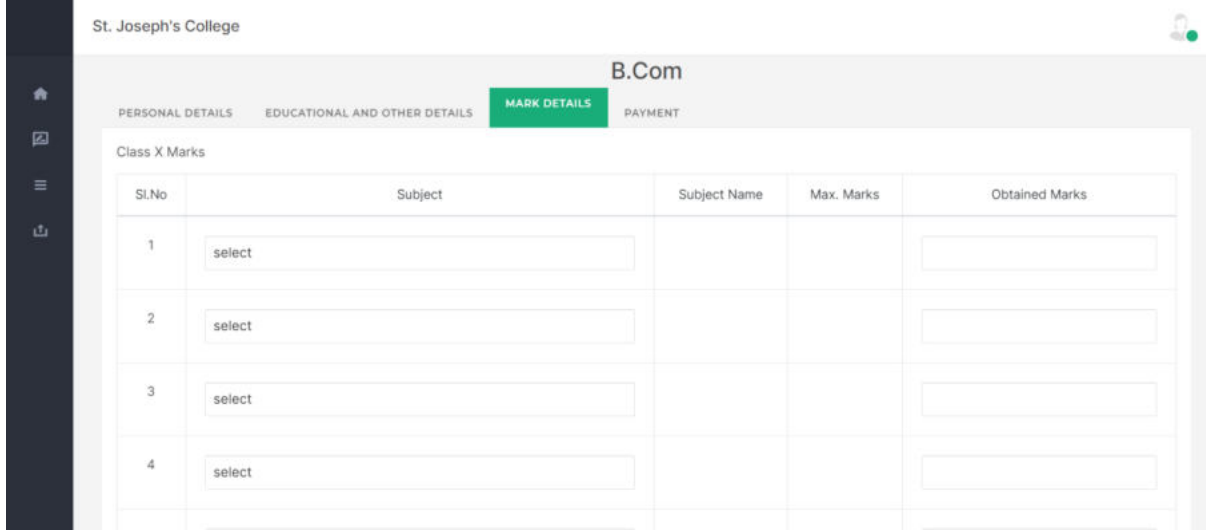

Any subjects other than compulsory languages *have to be* specified as **Core subjects** by ticking the checkbox which is available for 11th and 12th mark entry. (The same option is available for PG students to specify **cognate subjects**)

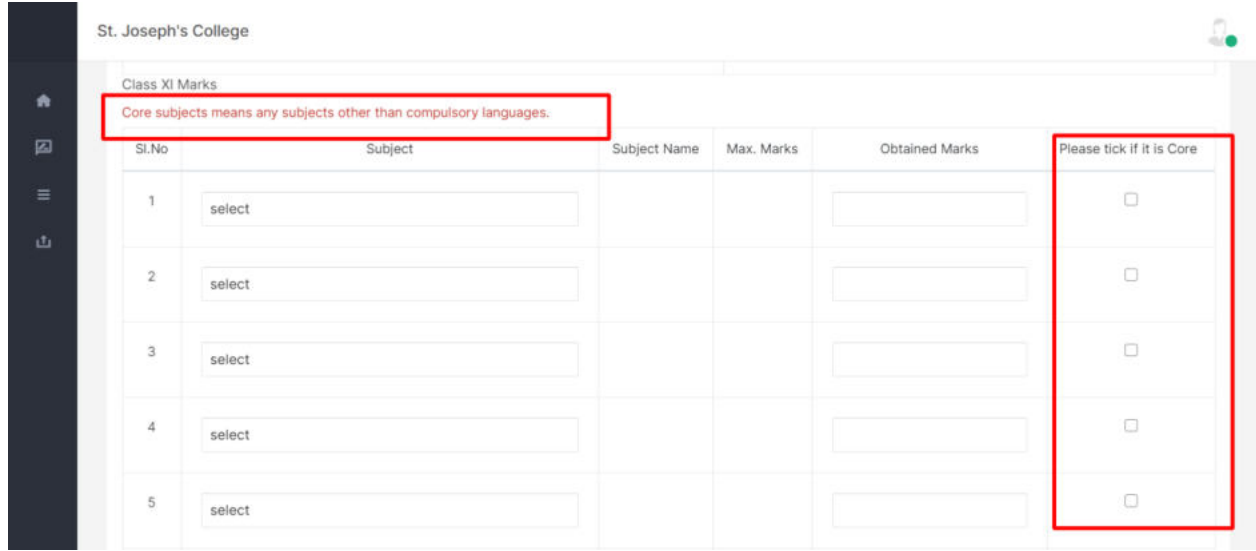

If your 12th results are already out, you can check the box as shown below and enter the marks as you entered 11th Marks. Otherwise, you can upload them as soon as the marks will be out in future.

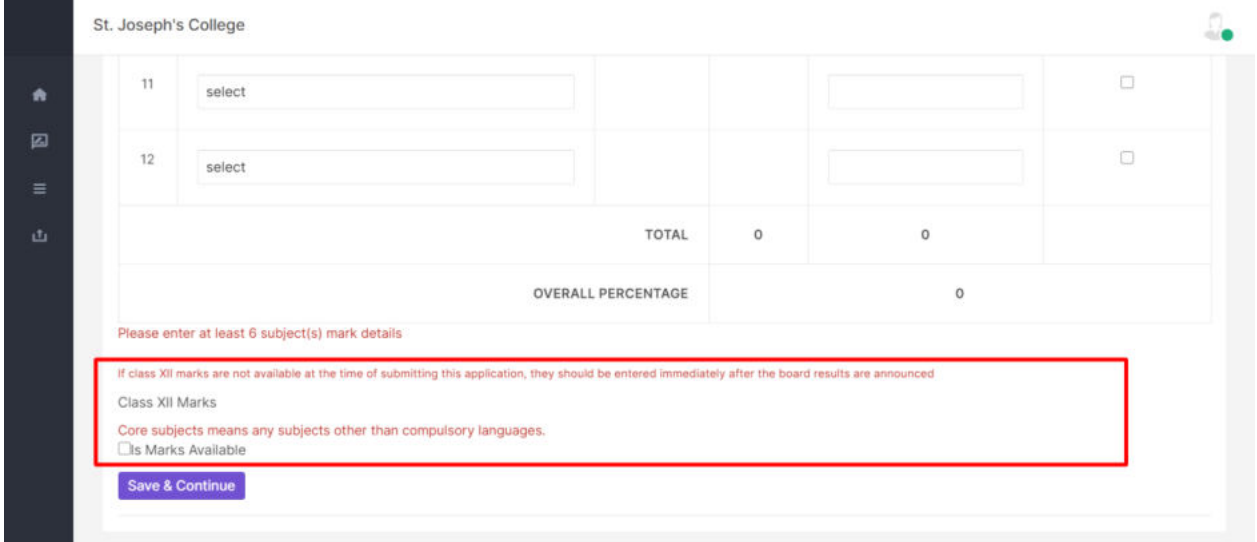

Save and Continue leads to **Payment** Section, you can choose your desired payment option and proceed further. This page will redirect to payment process details once you click submit.

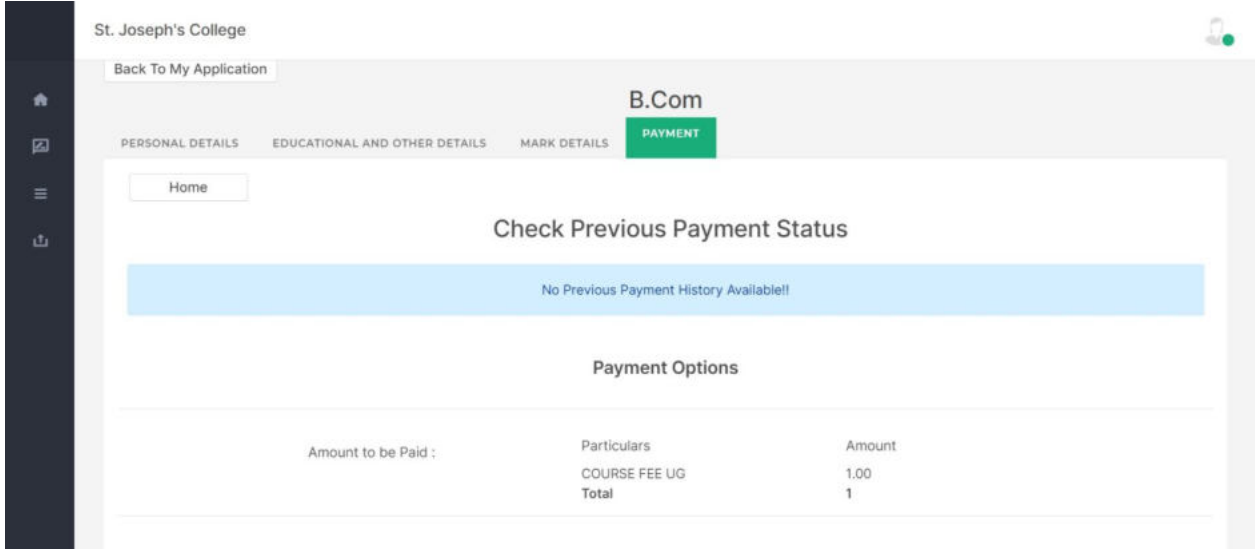

Once you complete the payment, a window like the following will appear showing your payment status.

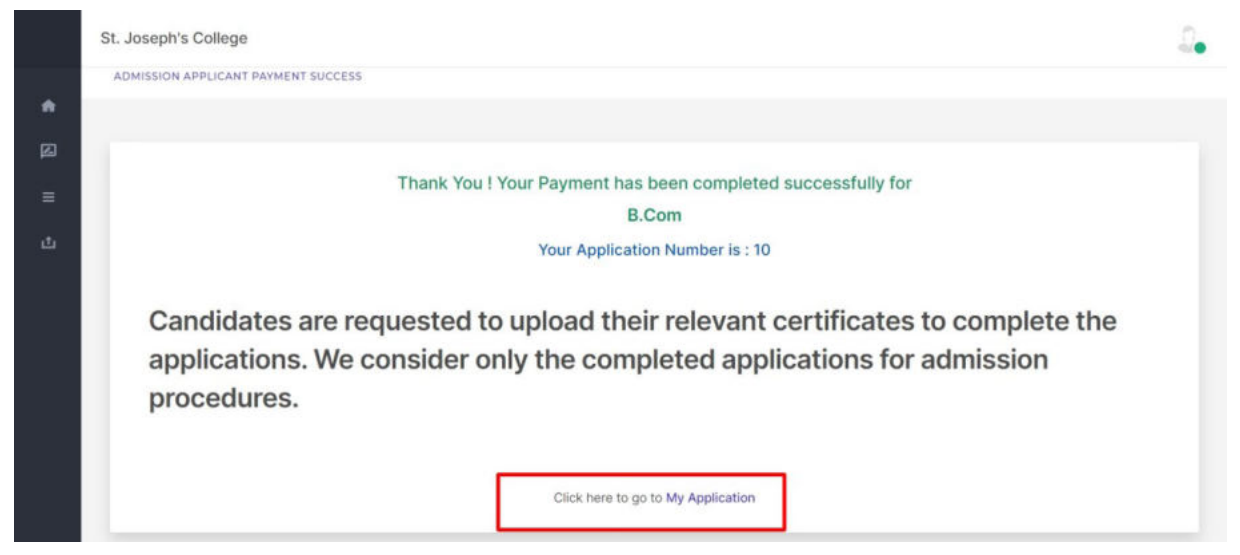

You can go to **my applications** and check your application status. Here options to check **payment status, edit, preview and print the application form** are available.

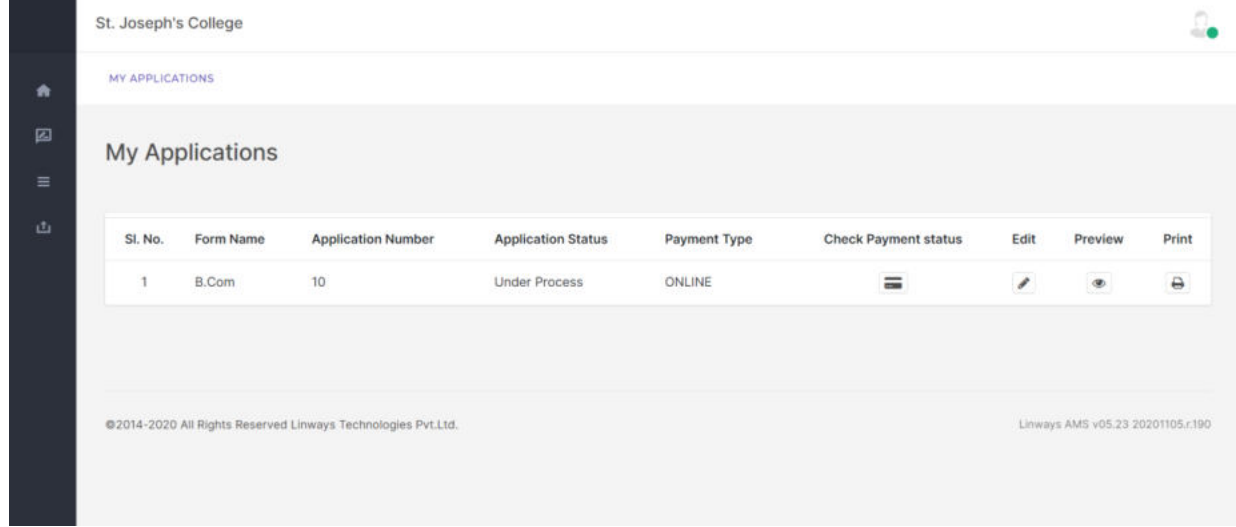

**Edit** option will be available only for **Mark Entry Section** once the payment is done. No other sections will be editable after payment. **Print** option will be available only if you've completed uploading certificates. You can navigate to the left side panel and click on **upload certificates**  which will lead you to a page as shown below. UPLOADING CERTIFICATES IS MANDATORY TO BE CONSIDERED FOR ADMISSION.

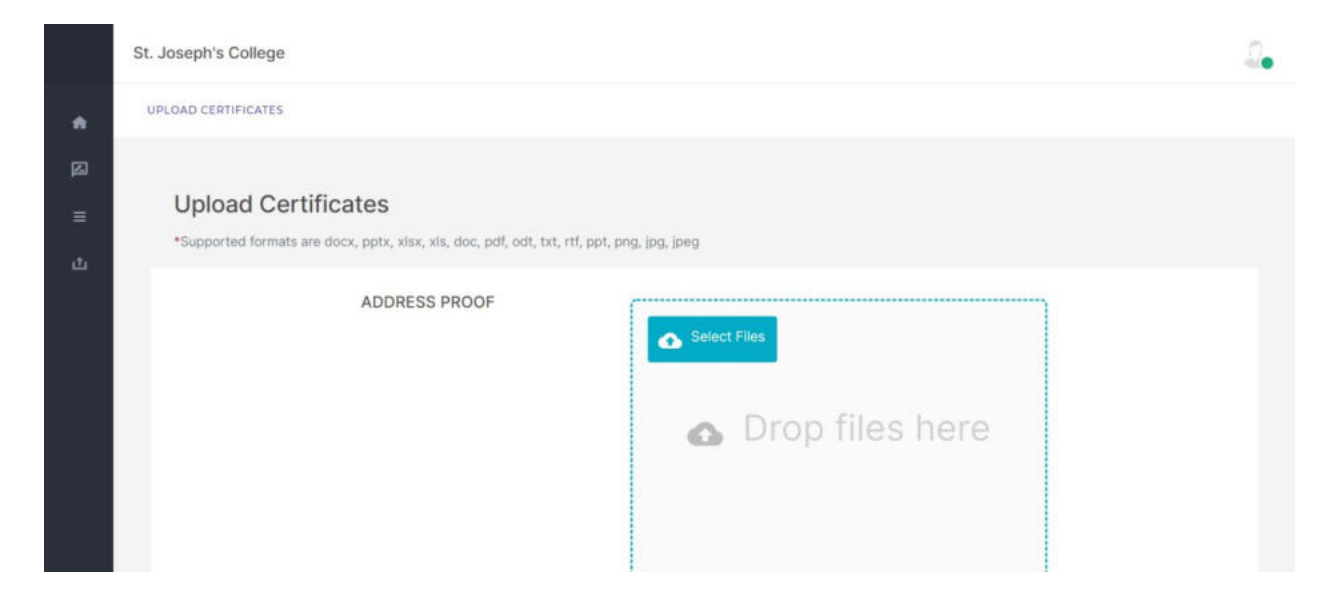

Note that you can only upload the files once you finish filling the application form and make sure the **file should be in one of the supported formats enlisted on the page**.

You can **preview** the uploaded certificates and **delete** them if required after uploading the files.

Now you can go back to **My Applications** and print the application form.

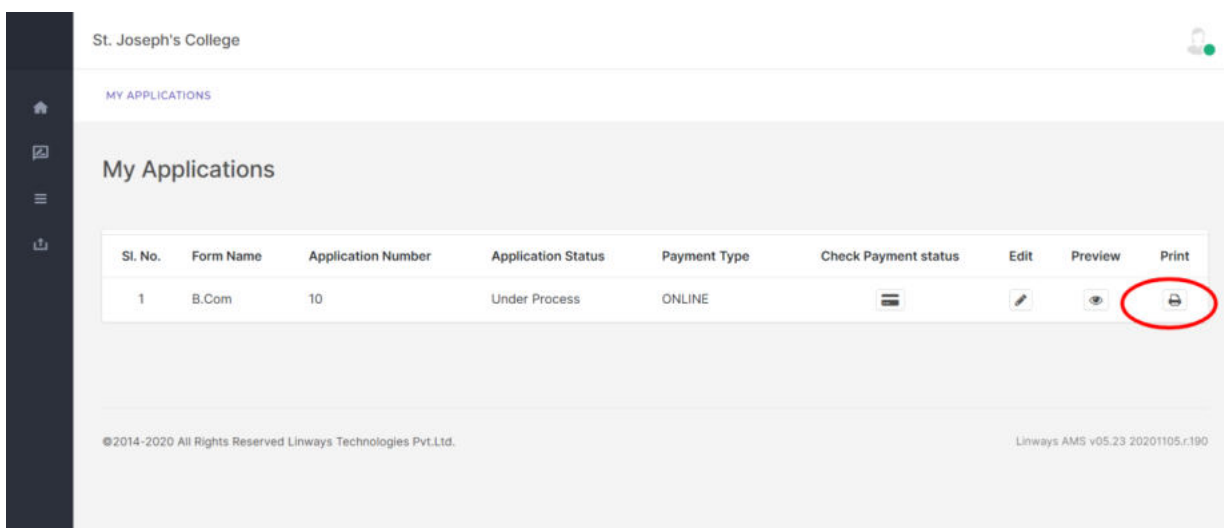